# **Willkommen bei Schulmanager Online**

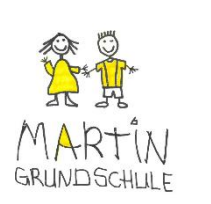

Liebe Eltern, Trier, 02.11.2023

wie bereits angekündigt starten wir jetzt, nach den Herbstferien, mit dem Schulmanager. Mit diesem ist es möglich, den Schulalltag zu organisieren und die Kommunikation zwischen Lehrkräften und Eltern zu vereinfachen.

Anbei erhalten Sie eine erste Anleitung zum Umgang mit dem Onlineportal sowie den Zugangscode zur Anmeldung Ihres Kindes. Bitte beachten Sie auch die Hinweise zum Anmelden von Geschwisterkindern.

Sie erhalten zunächst nur 1 Zugangscode für Ihr Kind. Ein Elternteil meldet sich mit dem Zugangscode einmalig an. Hierbei vergeben Sie 1 E-Mailadresse und 1 selbst festgelegtes Passwort. Diese Daten geben Sie dem 2. Elternteil weiter, damit Sie beide parallel Zugriff auf das Konto Ihres Kindes haben. So können Sie die App z.B. auf 2 Handys gleichzeitig nutzen.

Möchten Sie Ihre Anmeldedaten NICHT dem 2. Elternteil weitergeben, so gibt es die Möglichkeit einen zweiten Zugangscode für Ihr Kind zu erhalten. Hierzu sprechen Sie bitte die Klassenleitung Ihres Kindes an und geben die gültige E-Mailadresse des 2. Elternteils durch. So ist es möglich über 2 getrennte Accounts auf Ihr Kind zuzugreifen.

Ab Montag, 06.11.2023 gehen wir dann offiziell mit dem Programm online. Wenn es zu anfänglichen Schwierigkeiten kommen sollte, bitten wir dies zu entschuldigen. Auch wir befinden uns noch in der Probephase.

Sollten sich Fragen ergeben, dann können Sie sich gerne bei uns melden.

Wie Sie Geschwisterkinder registrieren, Elternbriefe erhalten, Termine einsehen und Krankmeldungen versenden können, erfahren Sie im Folgenden.

Viele Grüße

B. Scheuring (Schulleitung)

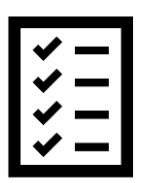

#### **KURZE BESCHREIBUNG | Das Portal bietet Ihnen folgende Möglichkeiten:**

- Elternbriefe per E-Mail empfangen und online lesen
- die schulischen Veranstaltungen und Ferientage Ihres Kindes übersichtlich ansehen und den Kalender mit Ihrem Kalender am Computer, Smartphone oder Tablet synchronisieren
- Ihr Kind online krankmelden

### **AUSFÜHRLICHE BESCHREIBUNG |**

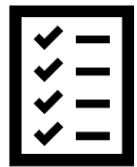

#### **Digitale Elternbriefe**

Erhalten Sie Elternbriefe per E-Mail oder App. Mit öffnen des Elternbriefes in der App oder im Webbrowser wird automatisch eine Lesebestätigung verschickt.

#### **Kalender**

Im Kalender finden Sie die Ferientage und schulischen Veranstaltungen, die Ihr Kind betreffen. Diese Termine können Sie in Ihren Kalender am Computer, Smartphone oder Tablet abonnieren.

#### **Krankmeldung**

Melden Sie Ihr Kind mit wenigen Klicks online vor Schulbeginn krank, wodurch der Anruf in der Schule entfällt. Eine schriftliche Entschuldigung ist nicht mehr nötig.

Diesen Service können Sie auf Ihrem Computer, Tablet und Smartphone nutzen. Er ist für Sie als Eltern komplett kostenlos. Sie benötigen lediglich einen funktionierenden Internetzugang.

### **Schulmanager Online als App oder über den Webbrowser**

Um möglichst schnell auf den Schulmanager zugreifen zu können, können Sie die App "Schulmanager Online" auf Ihrem Handy installieren.

Sie können sich alternativ auch über die Webseite:<https://www.schulmanager-online.de/> einloggen.

### **So melden Sie Geschwisterkinder im Schulmanager an.**

- 1. Registrieren Sie das erste Kind mit dem ausgehändigten Zugangscode. Das können Sie über die Webseite oder in der App machen.
- 2. Wenn Sie eingeloggt sind, gehen Sie rechts oben im Menü auf "Mein Account".
- 3. Klicken Sie nun auf "Code hinzufügen".
- 4. Geben Sie den Zugangscode Ihres zweiten Kindes dort ein. Nun können Sie beide Kinder in einem Konto verwalten.

### **So melden Sie Geschwisterkinder, die an unterschiedlichen Schulen sind, in der App an.**

Wenn Sie die Schulmanager-App bereits für eines Ihrer Kinder an einer anderen Schule nutzen, können Sie Ihr zweites Kind ebenfalls über die App anmelden. Gehen Sie folgendermaßen vor:

- 1. Loggen Sie sich mit den Daten Ihres ersten Kindes in der App ein.
- 2. Klicken Sie oben rechts im Menü auf "Mein Account".
- 3. Scrollen Sie ganz nach unten und klicken auf "Weitere Schule hinzufügen".
- 4. Wählen Sie aus der Liste "Martin-Grundschule Trier" aus.
- 5. Geben Sie nun unten Ihren Zugangscode für Ihr zweites Kind ein.
- 6. Vergeben Sie eine Emailadresse und ein Passwort.

Nun sind Sie mit zwei Konten in der App eingeloggt. Mit Klick auf das Menü oben rechts können Sie zwischen den Schulen und Ihren Kindern hin- und herwechseln.

# **So ist Schulmanager Online aufgebaut**

- 1 Über das Hauptmenü "Module" haben Sie Zugriff auf alle Funktionen des Schulmanagers.
- 2 Die Kacheln zeigen aktuelle Informationen. Mit ihnen gelangen Sie schnell zu den wichtigsten Funktionen.
- 3 Rechts oben finden Sie Benachrichtigungen und können Ihr Benutzerkonto verwalten.

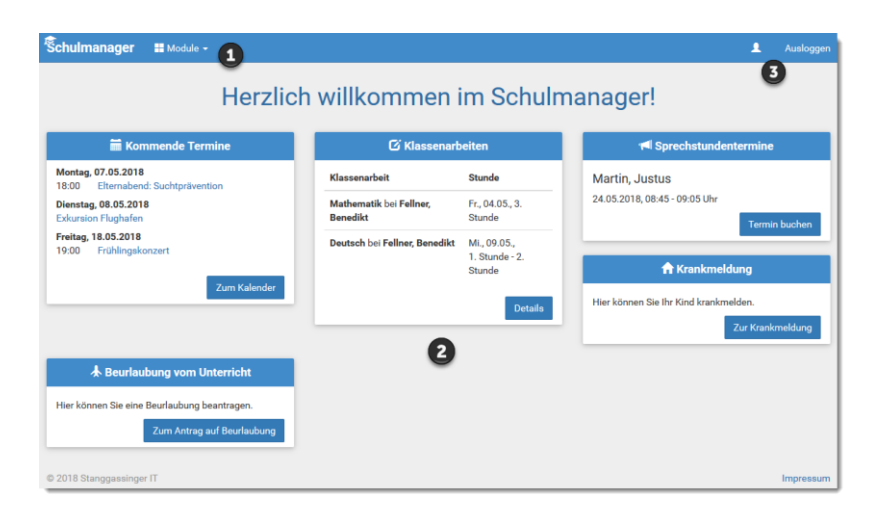

### **Elternbriefe lesen**

Link

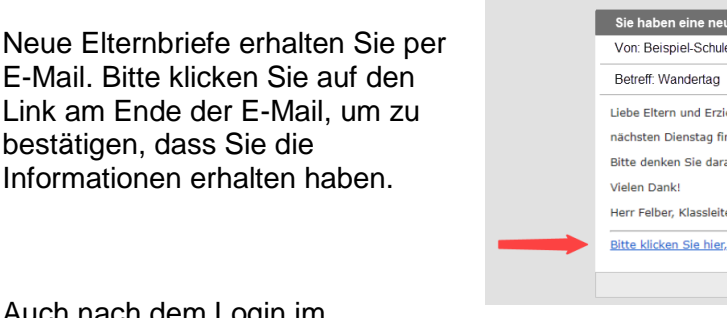

 $\overline{1}$ 

Auch nach dem Login im Schulmanager per App oder über die Webseite sehen Sie auf der Startseite neue Elternbriefe.

Bereits gelesene Elternbriefe können Sie jederzeit über den Menüpunkt "Elternbriefe" aufrufen und Anhänge, wie etwa schriftliche Teilnahme-Genehmigungen, erneut herunterladen.

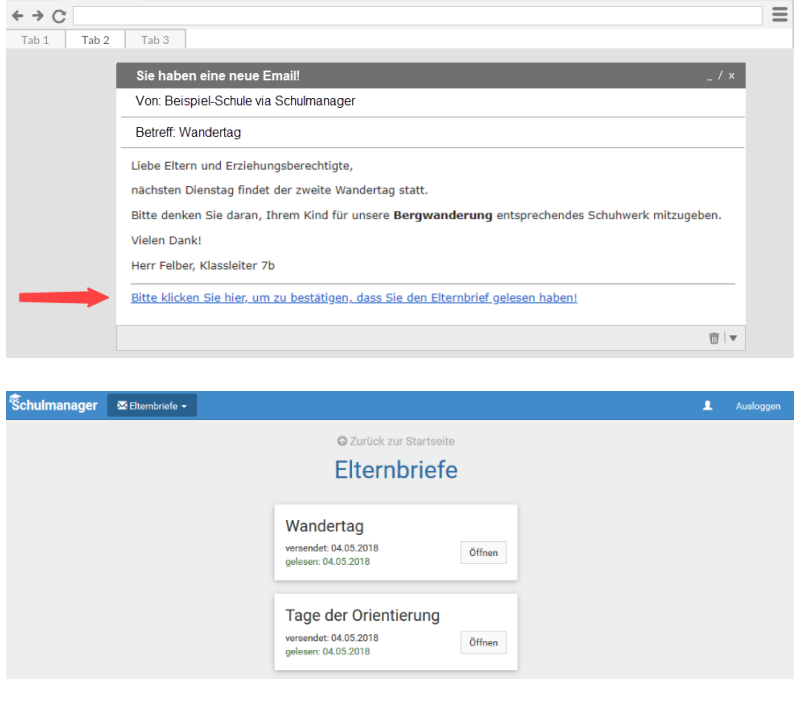

# **Ihr Kind krankmelden**

Über den Menüpunkt "Krankmeldung" können Sie Ihr Kind krankmelden.

- 1 Im ersten Abschnitt können Sie Ihr Kind krankmelden. Geben Sie dabei den voraussichtlichen Zeitraum an und reichen die Krankmeldung mit dem Klick auf den Button ein. Eine schriftliche Entschuldigung ist nicht mehr nötig.
- 2 Sobald Sie erstmalig eine Krankmeldung abgegeben haben, sehen Sie im zweiten Abschnitt eine Liste der vergangenen Krankmeldungen.

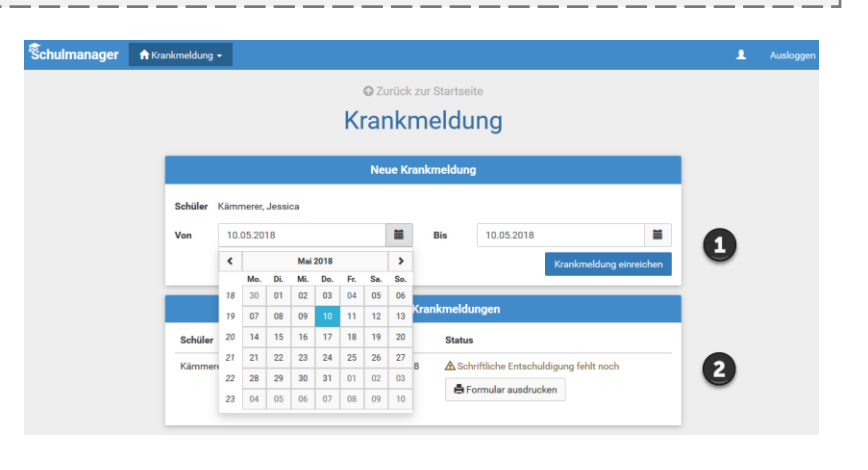

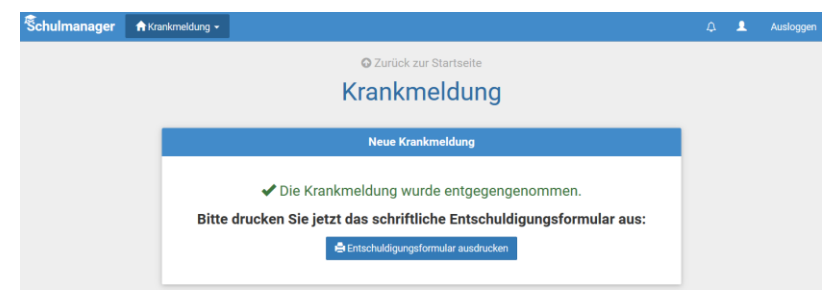

# **Den Kalender abonnieren**

Sie können den Kalender des Schulmanagers in Ihrem Smartphone, Tablet oder einem Kalender-Programm wie Microsoft Outlook ™ kostenlos abonnieren.

So sehen Sie automatisch jederzeit die aktuellen Termine Ihres Kindes in Ihrem gewohnten Kalender.

Die Abo-Adresse und weitere Informationen finden Sie im Menüpunkt "Kalender" links über den Button "Kalender abonnieren". Unterstützung mit Ihrer individuellen Kalender-App finden Sie im jeweiligen Hilfebereich Ihrer App oder Ihres Betriebssystems.

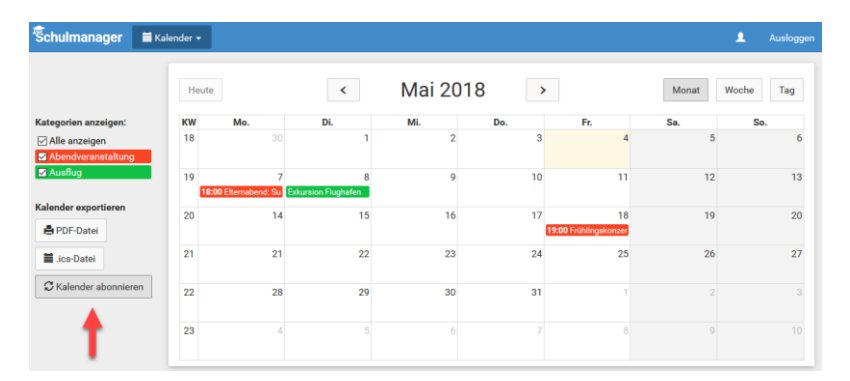